AD CAMPUS进行8021x认证时一般都会结合leaf设备, leaf设备启用vxlan和evpn, 同时启用1x认证。 但是有的局点仅仅使用CAMPUS进行普通的8021x认证,所谓普通的8021x认证是指中间无需经过xlan 隧道传输认证报文和数据报文。本案例描述使用CAMPUS进行普通8021x接入的通用配置。

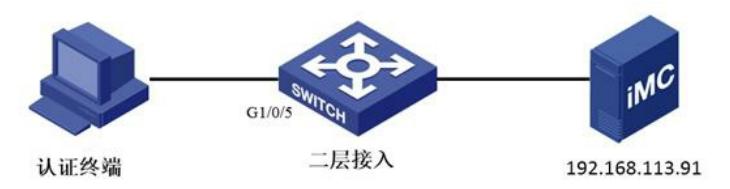

如上图,终端通过G1/0/5口接入网络,在二层接入交换机开启3A认证和802.1x认证,认证服务器指向 CAMPUS。

1. iMC侧增加接入设备

如下图所示,点击业务-接入组-认证设备配置-认证点设备配置,弹出增加接入设备的界面,点击增加 按钮增加接入设备,具体输入内容同iMC普通8021x配置,不再赘述,如下图192.168.113.4就是本例 增加的接入设备。

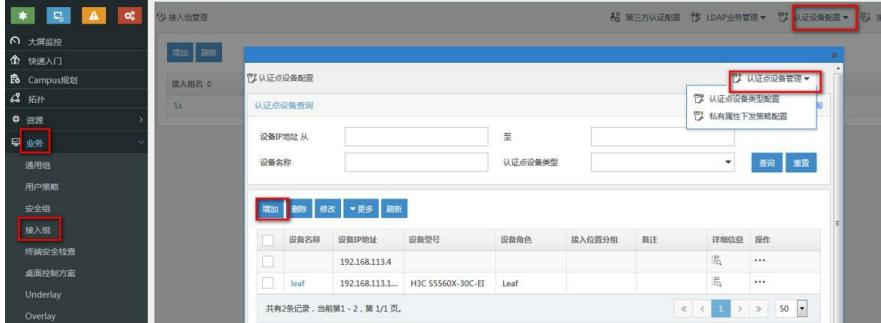

## 2. iMC侧增加接入策略

如下图所示,点击业务-接入组-接入策略弹出增加接入策略的界面,点击增加按钮,勾选相关策略后确 定。此处配置和普通8021x认证配置类似,此处不再赘述。如下图1x就是本例增加的接入策略。

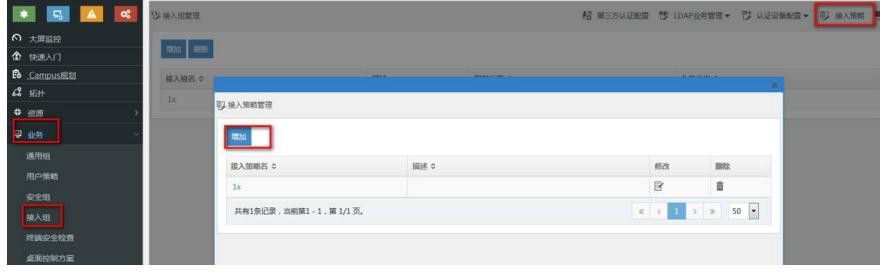

3. iMC侧增加接入服务

如下图,依次点击业务-接入组,点击增加接入组按钮,此处的接入组概念就是传统iMC里面服务的概 念,其中缺省接入策略选择上一步创建的1x,需要注意的是安全组选择不使用,点击确定。

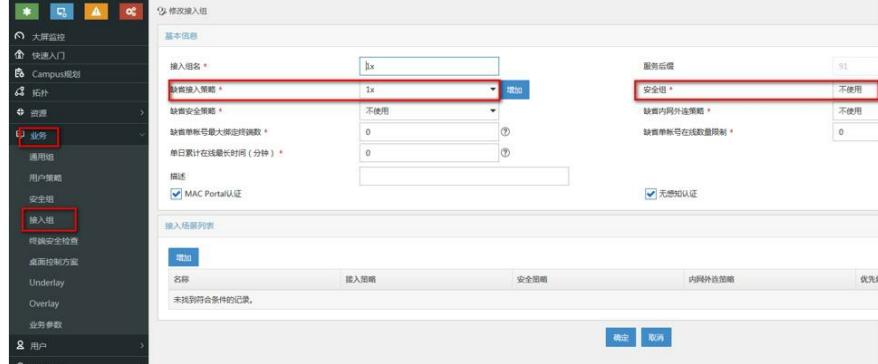

## 4. iMC侧增加接入用户

如下图所示,依次点击用户-接入用户-增加按钮,弹出增加接入用户的界面,页面输入项和普通8021x 类似,此处不再赘述,注意勾选上一步创建的1x接入组,本案例增加的账号名为1x。iMC侧配置完毕

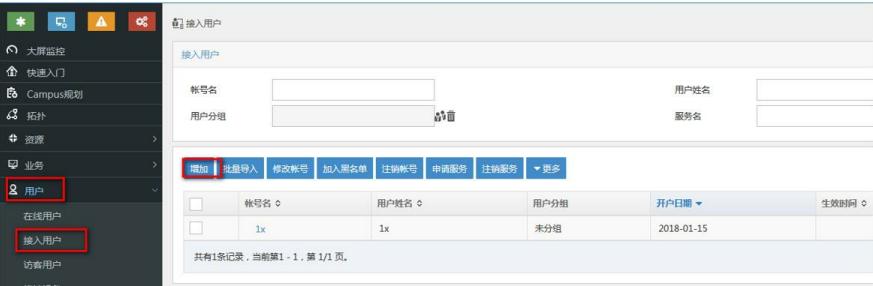

```
5. 设备侧3A配置
增加radius方案配置,认证服务器指向CAMPUS
[sw1]radius scheme 91-1x
[sw1-radius-91-1x]dis this
#
radius scheme 91-1x
primary authentication 192.168.113.91
primary accounting 192.168.113.91
key authentication cipher $c$3$kgMWgWKWr+xHQMZFINeC2lsHDWVshA==
key accounting cipher $c$3$FtJKjV1vKKftxrtxaYC0ybmxJyTG/Q==
#
return
[sw1-radius-91-1x]
增加3A配置,注意域名需要和接入组后缀一致。
[sw1-isp-91]dis this
#
domain 91
authentication lan-access radius-scheme 91-1x
authorization lan-access radius-scheme 91-1x
accounting lan-access radius-scheme 91-1x
access-limit disable
state active
idle-cut disable
self-service-url disable
#
return
[sw1-isp-91]
增加802.1x配置,开启全局802.1x配置
[sw1]dot1x
802.1X is already enabled globally.
    开启g1/0/5接口802.1x配置。
[sw1]
[sw1]dot1x interface g1/0/5
802.1X is enabled on port GigabitEthernet1/0/5 already.
6. iNode侧认证上线
```
如下图所示在8021x连接里面输入用户名密码,点击上线,此时账号可以上线成功。

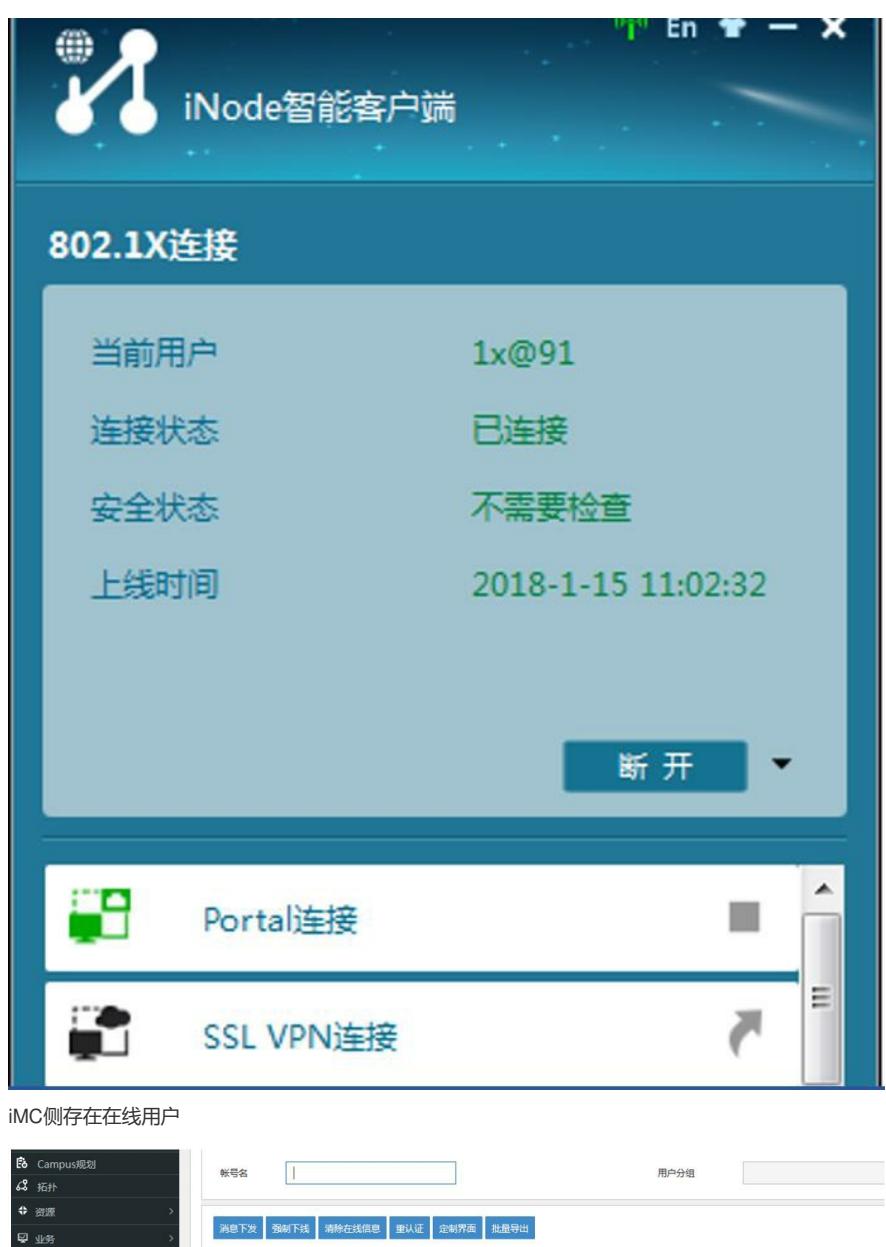

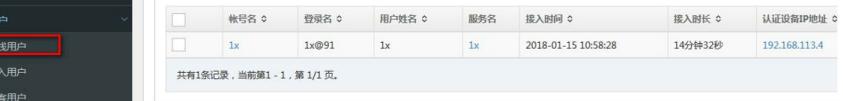

1:接入组里面不要勾选安全组;

 $\overline{2}$ 

П

2:接入组后缀需要与域名保持一致;